Permohonan untuk memperoleh kembali Kewarganegaraan Republik Indonesia dapat diajukan oleh perempuan atau laki-laki yang kehilangan kewarganegaraannya akibat putusnya perkawinan dan pasal 23 huruf i.

# A. REGISTRASI KEWARGANEGARAAN

Untuk masuk ke Aplikasi Kewarganegaraan, pemohon terlebih dahulu masuk ke halaman Website AHU, yaitu<http://sake.ahu.go.id/>. Berikut tampilan halaman awal Aplikasi Ditjen AHU Online. Pilih Menu Kewarganegaraan untuk memulai seperti pada gambar dibawah ini.

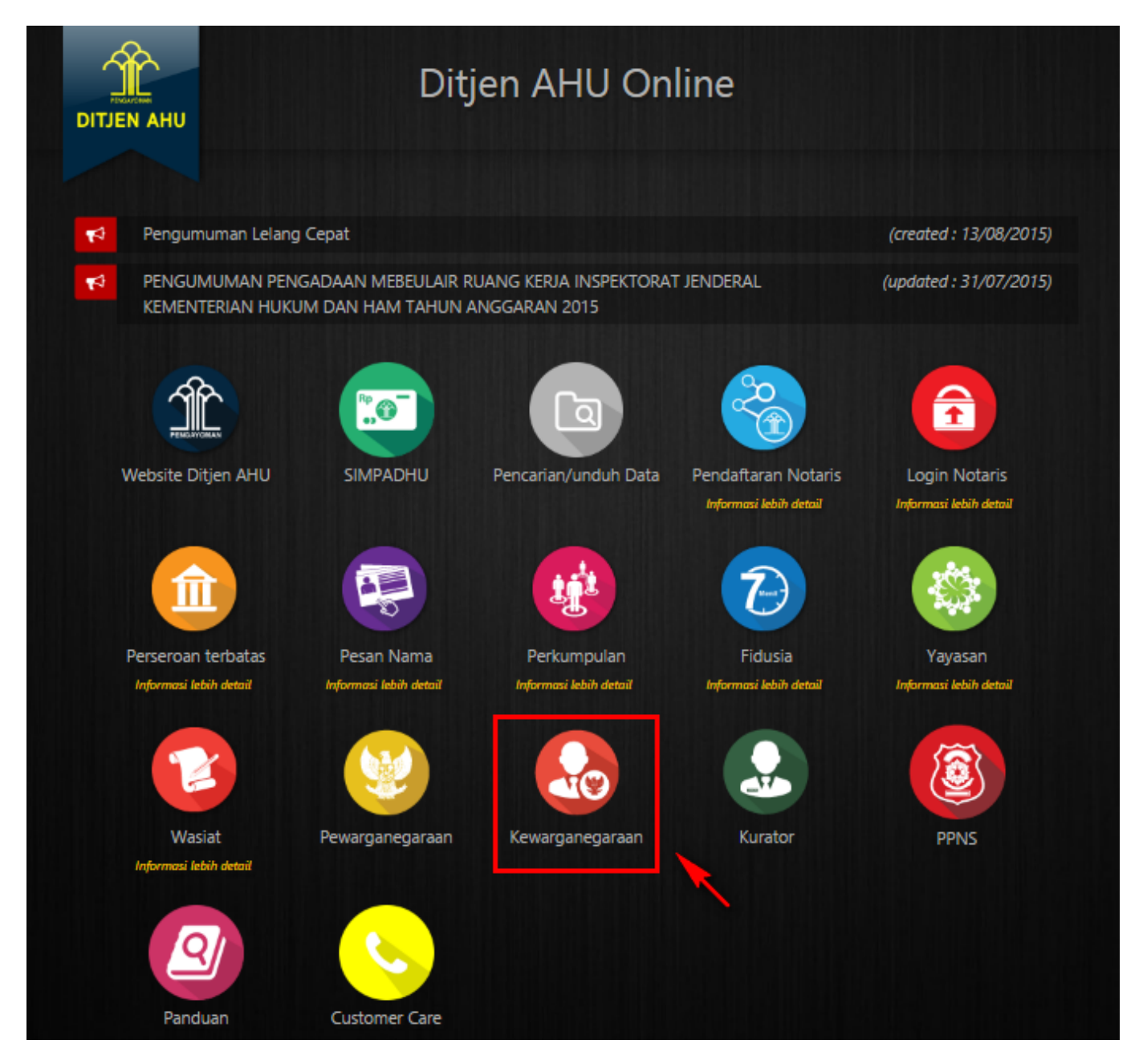

Pada aplikasi kewarganegaraan terdapat 3 pilihan antara lain:

- Registrasi Kewarganegaraan
- Login
- Internal AHU

Untuk dapat melakukan permohonan penyampaian pernyataan memilih kewarganegaraan bagi anak berkewarganegaraan ganda, pemohon harus melakukan registrasi terlebih dahulu. Langkah-langkah

melakukan registrasi adalah sebagai berikut:

• Klik menu Registrasi Kewarganegaraan seperti pada gambar berikut ini.

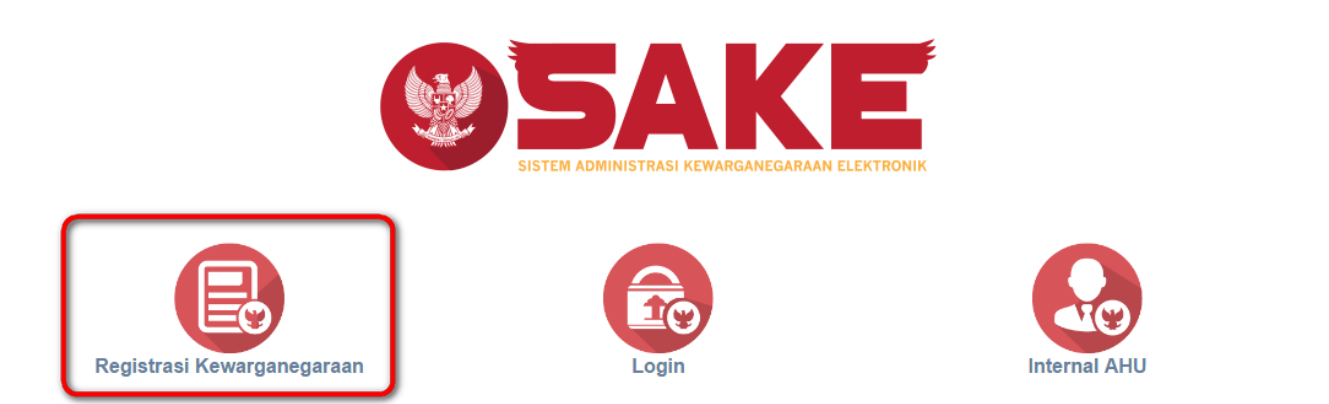

• Maka akan menampilkan form registrasi Sistem Administrasi Kewarganegaraan Elektronik (SAKE) seperti gambar berikut.

#### SISTEM ADMINISTRASI KEWARGANEGARAAN ELEKTRONIK (SAKE)

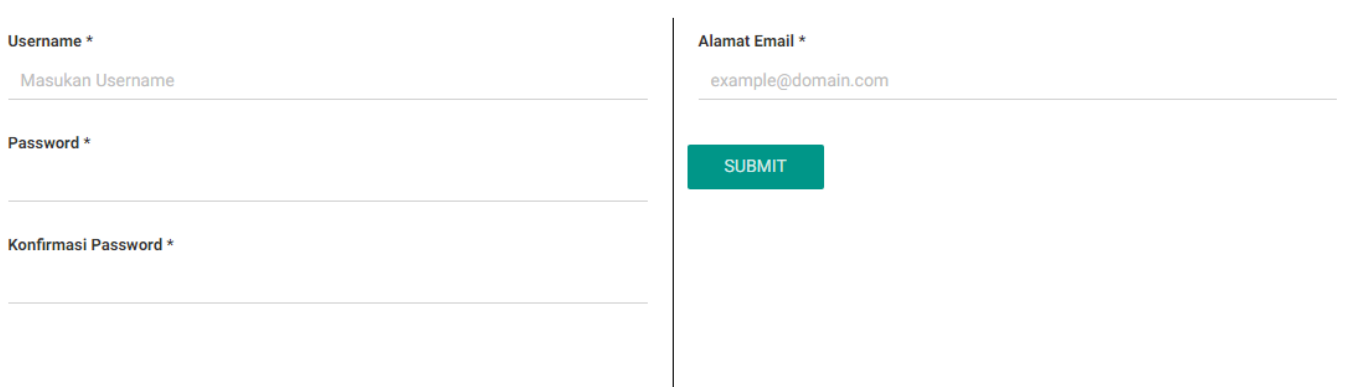

- Form registrasi kewarganegaraan terdiri dari:
	- 1. Username : Masukkan username pemohon (wajib isi).
	- 2. Password : Masukkan password pemohon (wajib isi).
	- 3. Konfirmasi Password : Masukkan konfirmasi password yang sama dengan password yang dimasukkan sebelumnya (wajib isi).
	- 4. Alamat Email : Masukkan alamat email yang aktif untuk menerima pesan aktivasi proses registrasi (wajib isi).

Setelahmengisi form registrasi, klik tombol **maka akan menampilkan pop up.** maka akan menampilkan pop up.

**SUBMIT** 

●

●

# Silahkan Cek Email Untuk Mengaktivasi Akun Anda

# **SAYA MENGERTI**

**SAYA MENGERTI** Kliktombol **Kalifar Alberta II di kemudian cek email yang telah didaftarkan pada saat pengisian** form registrasi untuk melakukan aktivasi akun.

### B. AKTIVASI AKUN

●

Setelah mengisi form registrasi, pemohon harus melakukan aktivasi akun. Langkah-langkah melakukan aktivasi akun adalah sebagi berikut:

● Pemohon mengecek email untuk mengaktifkan akun. Berikut isi dari pesan aktivasi akun pada email yang telah didaftarkan pada saat mengisi form registrasi:

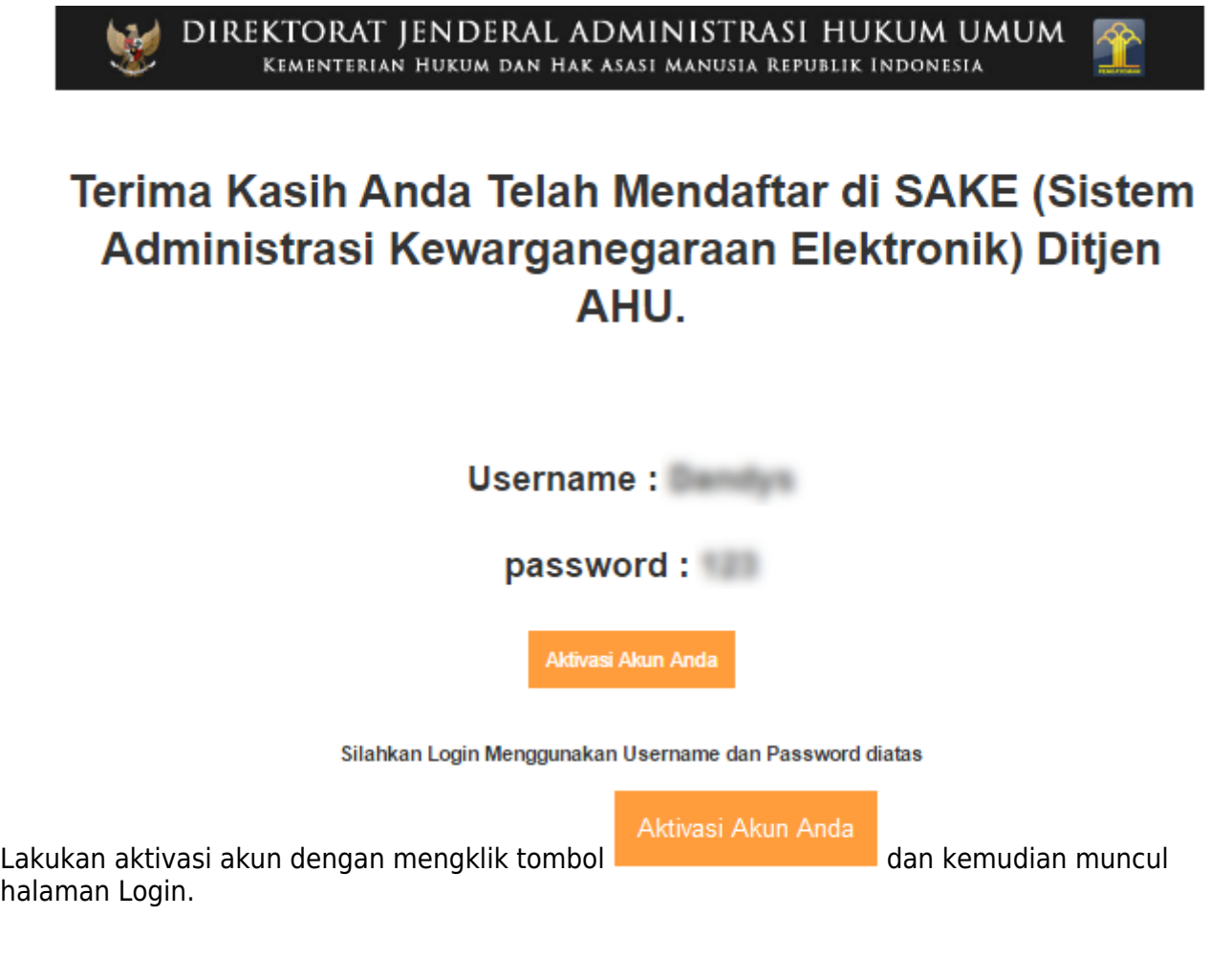

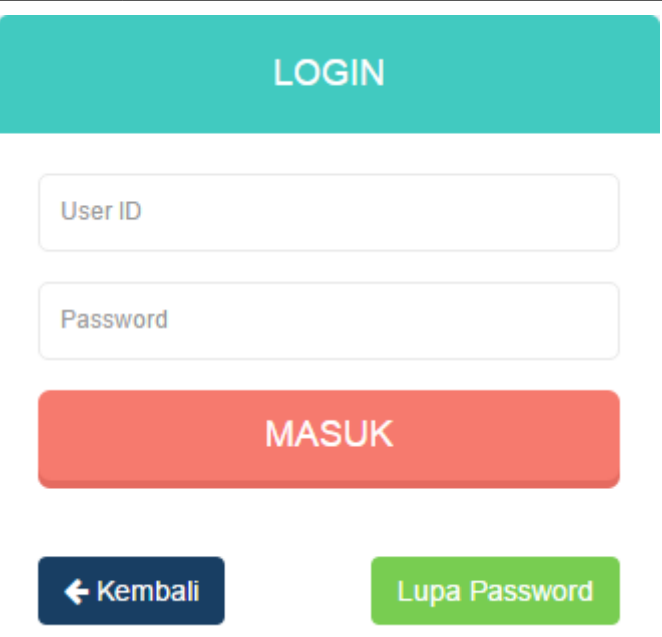

# C. PERMOHONAN PERNYATAAN

[Tahap selanjutnya setelah pemohon melakukan aktivasi akun ialah membuat permohonan dengan](http://panduan.ahu.go.id/lib/exe/detail.php?id=memperoleh_kembali_kewarganegaraan&media=7_sake_login.png) [login terlebih dahulu, pilih menu login seperti pada gambar berikut ini.](http://panduan.ahu.go.id/lib/exe/detail.php?id=memperoleh_kembali_kewarganegaraan&media=7_sake_login.png)

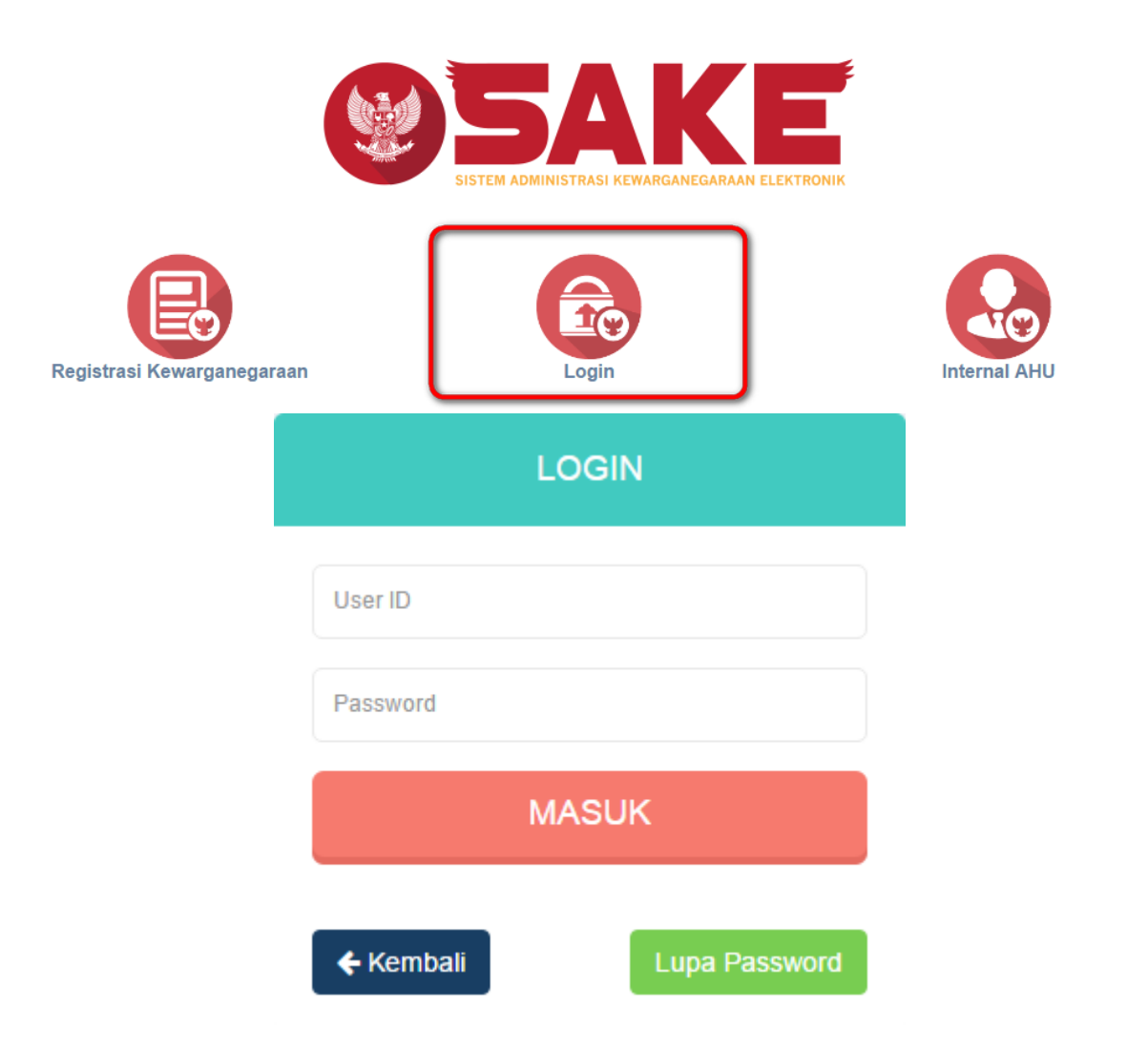

## [Kemudian login dengan masukkan username dan password pemohon yang telah di registrasi dan](http://panduan.ahu.go.id/lib/exe/detail.php?id=memperoleh_kembali_kewarganegaraan&media=8_dashboard_permohonan_1_32.png)

MASUK

[aktivasi sebelumnya. Klik tombol](http://panduan.ahu.go.id/lib/exe/detail.php?id=memperoleh_kembali_kewarganegaraan&media=8_dashboard_permohonan_1_32.png) untuk masuk ke halaman permohonan, seperti pada gambar berikut ini.

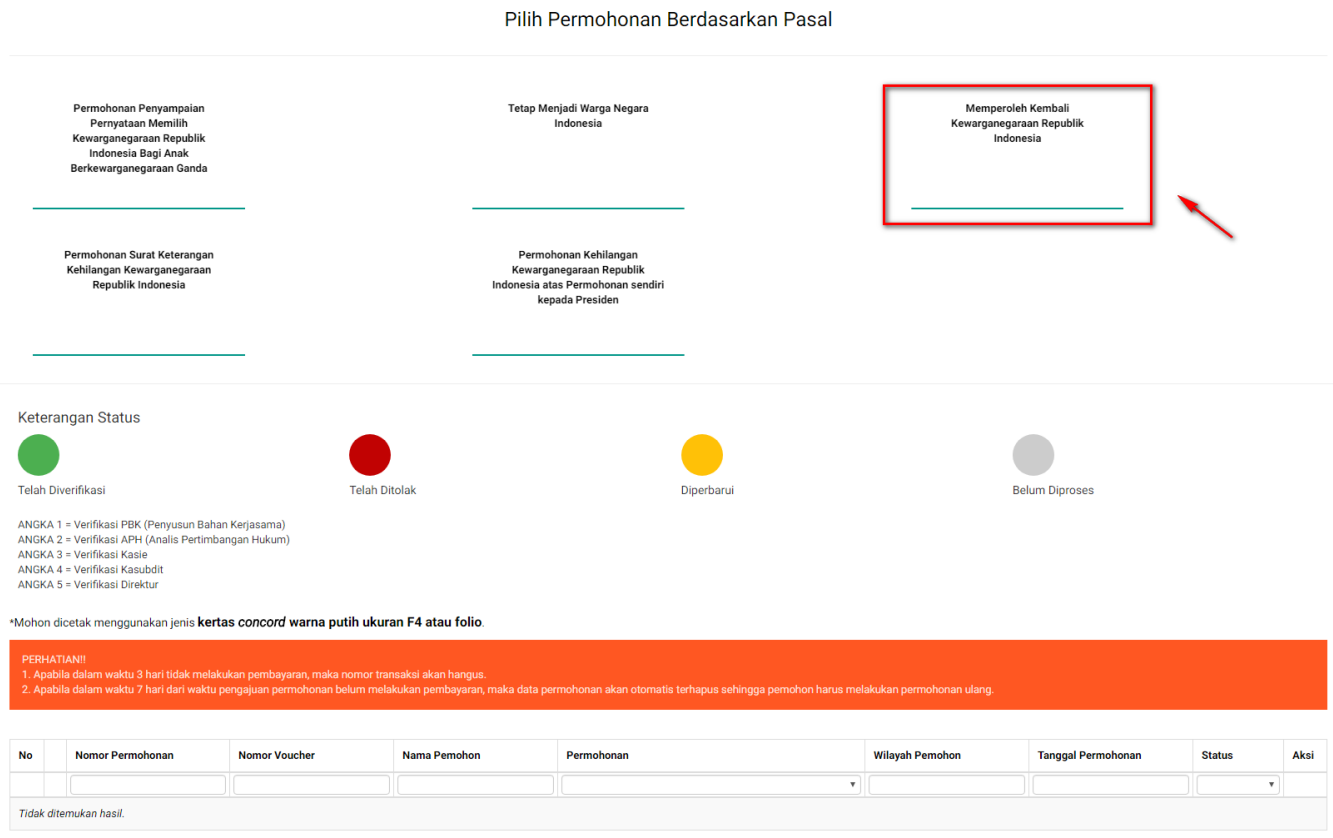

Sebelum melakukan permohonan, ada baiknya pemohon membaca disclaimer yang ada, yaitu:

- Apabila dalam waktu 3 hari tidak melakukan pembayaran, maka nomor transaksi akan hangus.
- Apabila dalam waktu 7 hari dari waktu pengajuan permohonan belum melakukan pembayaran, maka data permohonan akan otomatis terhapus sehingga pemohon harus melakukan permohonan ulang.

Berikut langkah-langkah Memperoleh Kembali Kewarganegaraan Republik Indonesia.

#### 1. Pengisian Data Pemohon

Permohonan Memperoleh Kembali Kewarganegaraan Republik Indonesia dapat dilakukan dengan melakukan pengisian data pemohon terlebih dahulu. Langkah-langkah pengisian data pemohon adalah sebagai berikut:

- Pilih Menu Memperoleh Kembali Kewarganegaraan Republik Indonesia.
- Kemudian akan masuk pada form data pemohon pada halaman Memperoleh Kembali Kewarganegaraan Republik Indonesia seperti gambar berikut.

#### MEMPEROLEH KEMBALI KEWARGANEGARAAN REPUBLIK INDONESIA

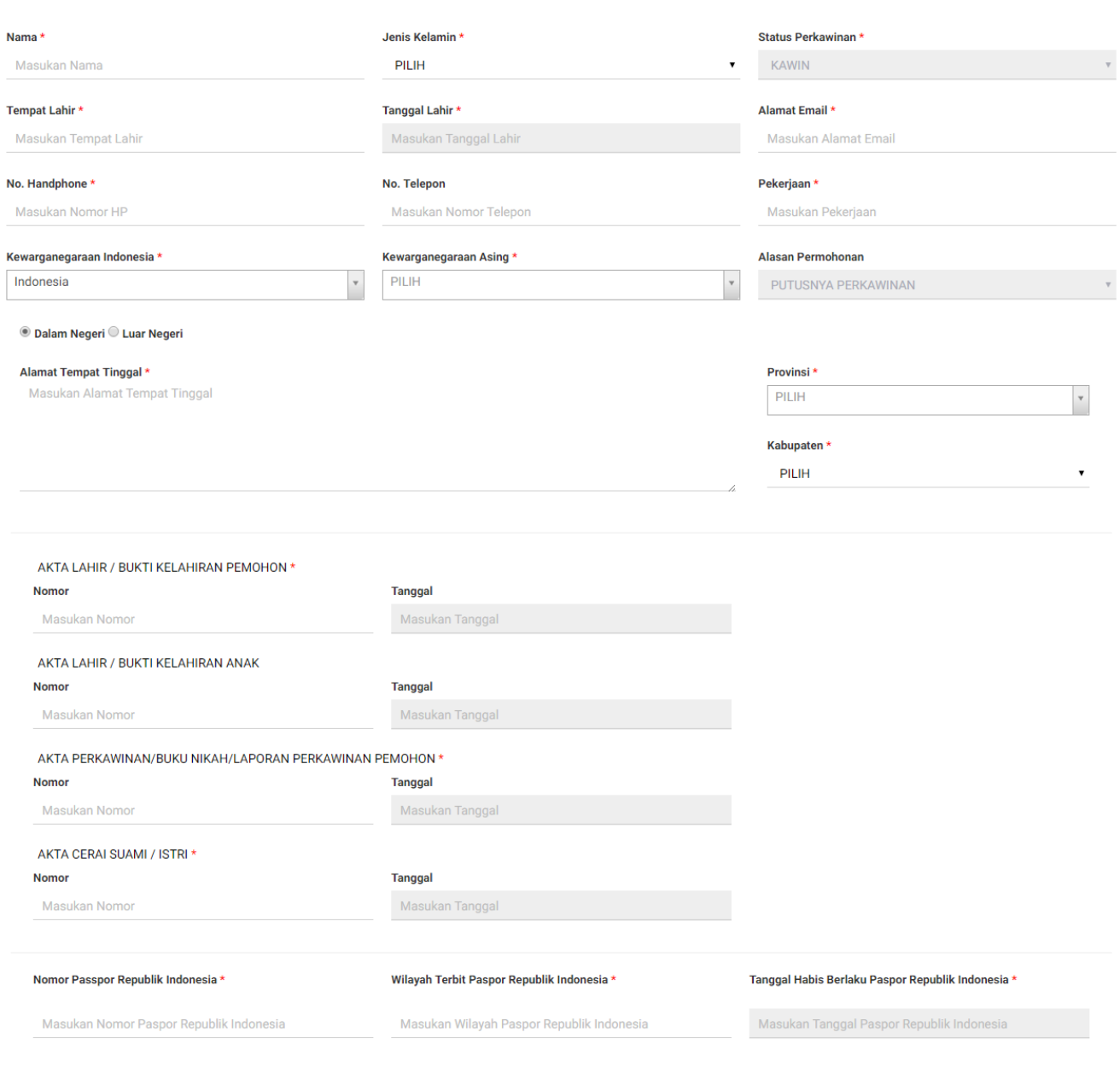

• Isi form Permohonan Memperoleh Kembali Kewarganegaraan Republik Indonesia yang terdiri dari:

- 1. Nama : Masukkan nama pemohon (wajib isi)
- 2. Jenis Kelamin : Pilih jenis kelamin (wajib isi)
- 3. Status Perkawinan : Default kawin
- 4. Tempat Lahir : Masukkan tempat lahir (wajib isi)
- 5. Tanggal Lahir : Pilih Tahun, Bulan dan Tanggal Lahir (wajib isi)
- 6. Alamat Email : Masukkan alamat email (wajib isi)
- 7. Nomor Handphone : Masukkan Nomor Handphone (wajib isi karena untuk kebutuhan voucher pembayaran)
- 8. Nomor Telepon : Masukkan Nomor Telepon
- 9. Pekerjaan : Masukkan Pekerjaan (wajib isi)
- 10. Kewarganegaraan Indonesia : Pilih kewarganegaraan indonesia (wajib isi)

SELANJUTNYA

 $\times$ 

- 11. Kewarganegaraan Asing : Pilih kewarganegaraan asing (wajib isi)
- 12. Alasan Permohonan : Default Putusnya Perkawinan
- 13. Dalam Negeri atau Luar Negeri : Pilih option dalam negeri atau luar negeri
- 14. Alamat Tempat Tinggal : Masukkan alamat tempat tinggal (wajib isi)
- 15. Provinsi : Pilih provinsi apabila memilih option Dalam Negeri (wajib isi)
- 16. Kabupaten : Pilih kabupaten apabila memilih option Dalam Negeri (wajib isi)
- 17. Nomor Akta Lahir/Bukti Kelahiran Pemohon : Masukkan nomor akta (wajib isi)
- 18. Tanggal Akta Lahir/Bukti Kelahiran Pemohon : Pilih Tahun, Bulan dan Tanggal Lahir (wajib isi)
- 19. Nomor Akta Lahir/Bukti Kelahiran Anak : Masukkan nomor akta
- 20. Tanggal Akta Lahir/Bukti Kelahiran Anak : Pilih Tahun, Bulan dan Tanggal Lahir
- 21. Nomor Akta Perkawinan/Buku Nikah/Laporan Perkawinan Pemohon : Masukkan Nomor Akta (wajib isi jika status perkawinan pemohon Kawin)
- 22. Tanggal Akta Perkawinan/Buku Nikah/Laporan Perkawinan Pemohon : Pilih Tahun, Bulan dan Tanggal Lahir (wajib isi jika status perkawinan pemohon Kawin)
- 23. Nomor Akta Cerai Suami/Istri : Masukkan nomor akta (wajib isi)
- 24. Tanggal Akta Cerai Suami/Istri : Pilih Tahun, Bulan dan Tanggal Lahir (wajib isi)
- 25. Nomor Passport Republik Indonesia : Masukkan nomor passport Indonesia (wajib isi)
- 26. Wilayah Terbit Passport Republik Indonesia : Masukkan wilayah passport Indonesia (wajib isi)
- 27. Tanggal Habis Berlaku Passport Republik Indonesia : Pilih Tahun, Bulan dan Tanggal Habis Berlaku (wajib isi)

●

### **SELANJUTNYA**

Kliktombol **maka akan muncul disclaimer seperti pada gambar berikut:** 

# **PERHATIAN**

# Pastikan data yang Anda isi telah sesuai dengan dokumen yang Anda miliki.

CANCEL OK **CANCEL** ● Kliktombol ika belum yakin dengan isian data. OK ● Klik tombolapabila data sudah sesuai dan telah benar, kemudian masuk ke langkah selanjutnya.

2. Pengisian Data Suami/Istri dan Data Anak Pemohon

[Langkah selanjutnya adalah pengisian data suami/istri dan data anak pemohon. Berikut merupakan](http://panduan.ahu.go.id/lib/exe/detail.php?id=memperoleh_kembali_kewarganegaraan&media=11_form_suami-istri_32.png) [form Data Suami/Istri dan Data Anak pada Permohonan Memperoleh Kembali Kewarganegaraan](http://panduan.ahu.go.id/lib/exe/detail.php?id=memperoleh_kembali_kewarganegaraan&media=11_form_suami-istri_32.png) [Republik Indonesia:](http://panduan.ahu.go.id/lib/exe/detail.php?id=memperoleh_kembali_kewarganegaraan&media=11_form_suami-istri_32.png)

#### MEMPEROLEH KEMBALI KEWARGANEGARAAN REPUBLIK INDONESIA

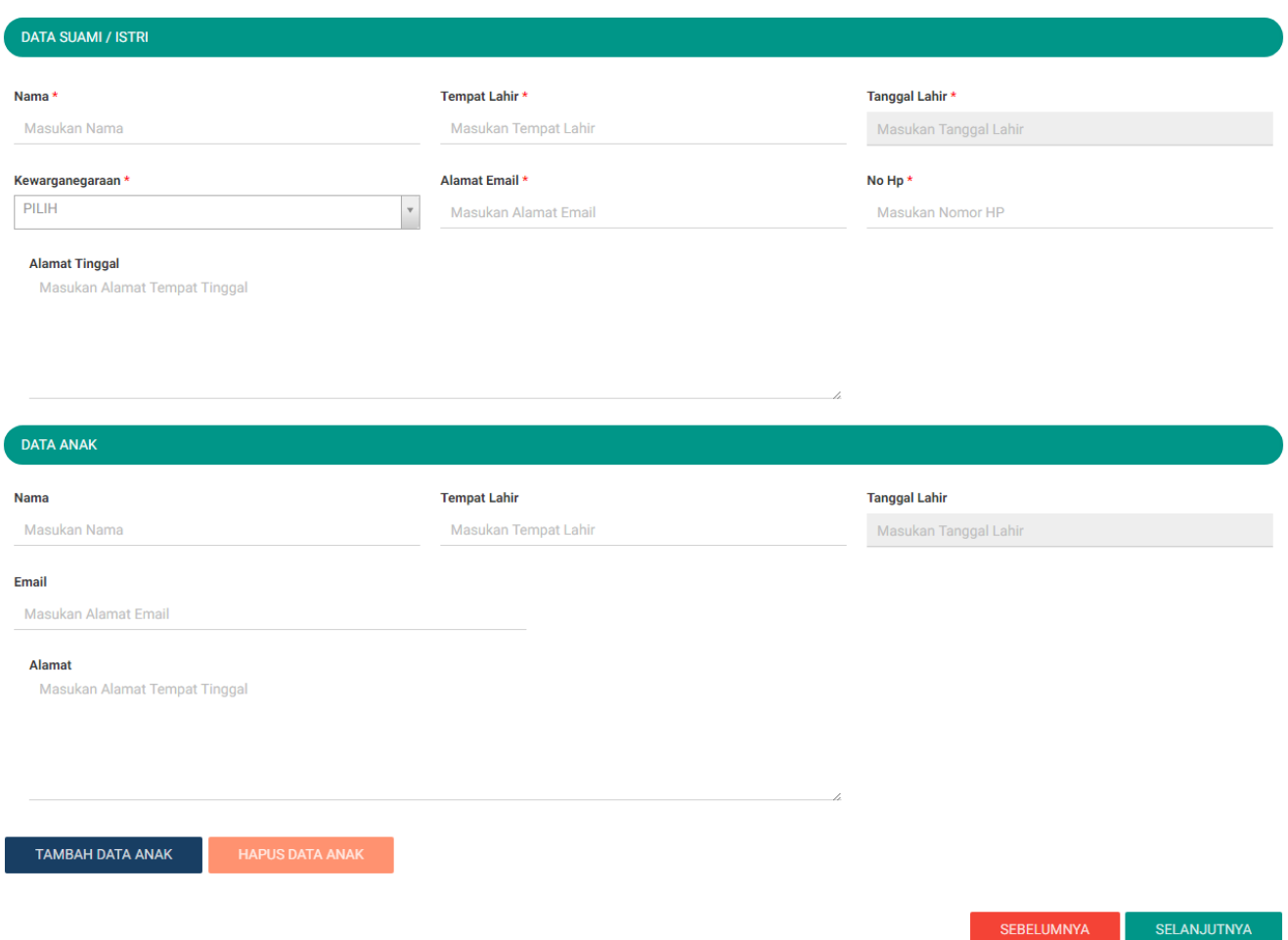

- Isi form Data Suami/Istri dan Data Anak pada halaman Memperoleh Kembali Kewarganegaraan Republik Indonesia berikutnya yang terdiri dari:
- = Data Suami/Istri =
- 1. Nama Suami/Istri : Masukkan nama suami/istri (wajib isi)
- 2. Tempat Lahir Suami/Istri : Masukkan tempat lahir suami/istri (wajib isi)
- 3. Tanggal Lahir Suami/Istri : Pilih Tahun, Bulan dan Tanggal Lahir (wajib isi)
- 4. Kewarganegaraan Suami/Istri : Pilih kewarganegaraan (wajib isi)
- 5. Alamat Email Suami/Istri : Masukkan alamat email
- 6. No. Hp Suami/Istri : Masukkan no. Hp (wajib isi)
- 7. Alamat Tinggal Suami/Istri : Masukkan alamat tinggal (wajib isi)
- $=$  Data Anak  $=$
- 1. Nama Anak : Masukkan nama anak
- 2. Tempat Lahir Anak : Masukkan tempat lahir anak
- 3. Tanggal Lahir Anak : Pilih Tahun, Bulan dan Tanggal Lahir
- 4. Email Anak : Masukkan alamat email
- 5. Alamat Anak : Masukkan alamat

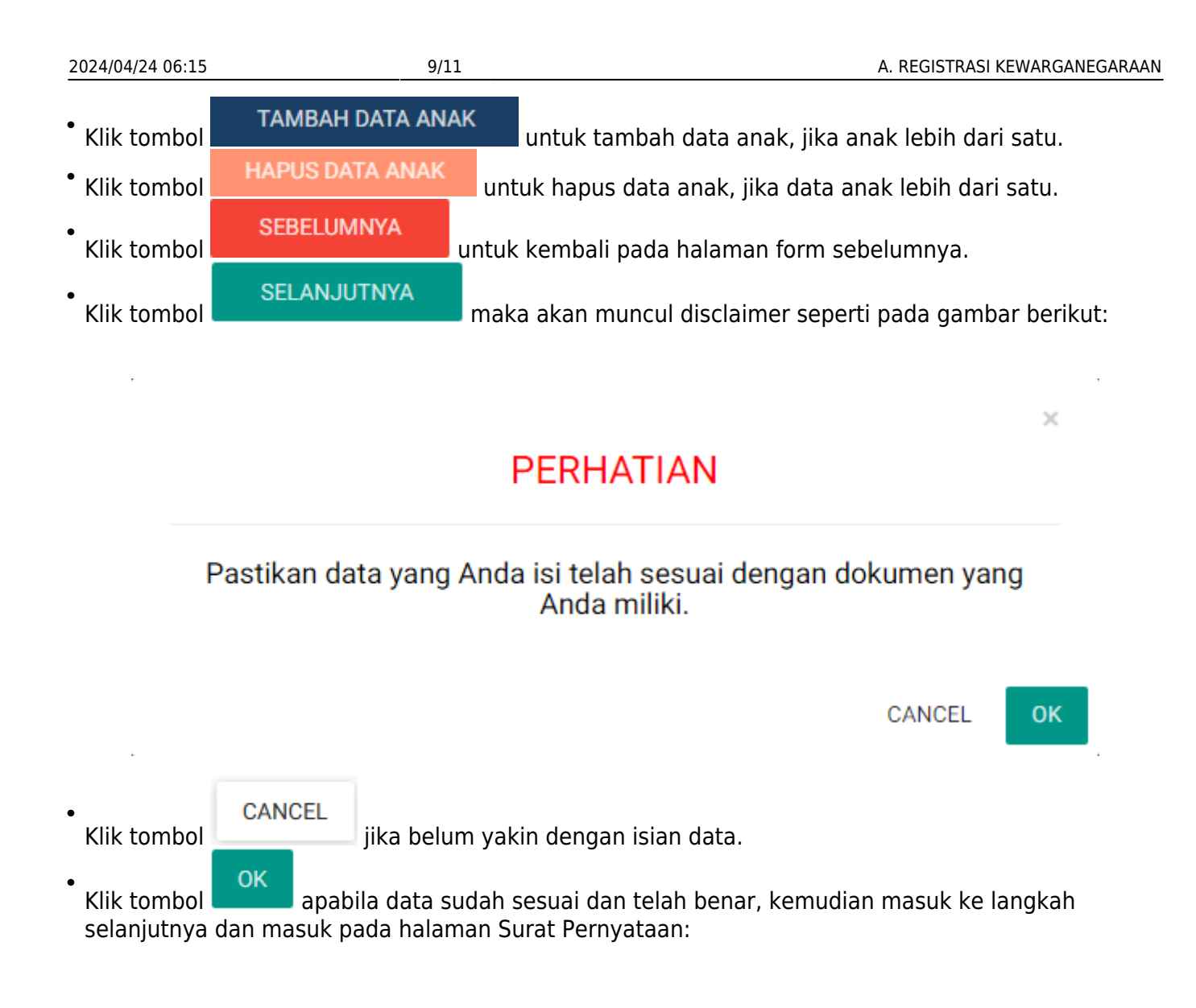

Last update: 2017/05/22 09:49 memperoleh\_kembali\_kewarganegaraan http://panduan.ahu.go.id/doku.php?id=memperoleh\_kembali\_kewarganegaraan&rev=1495442993

#### MEMPEROLEH KEMBALI KEWARGANEGARAAN REPUBLIK INDONESIA

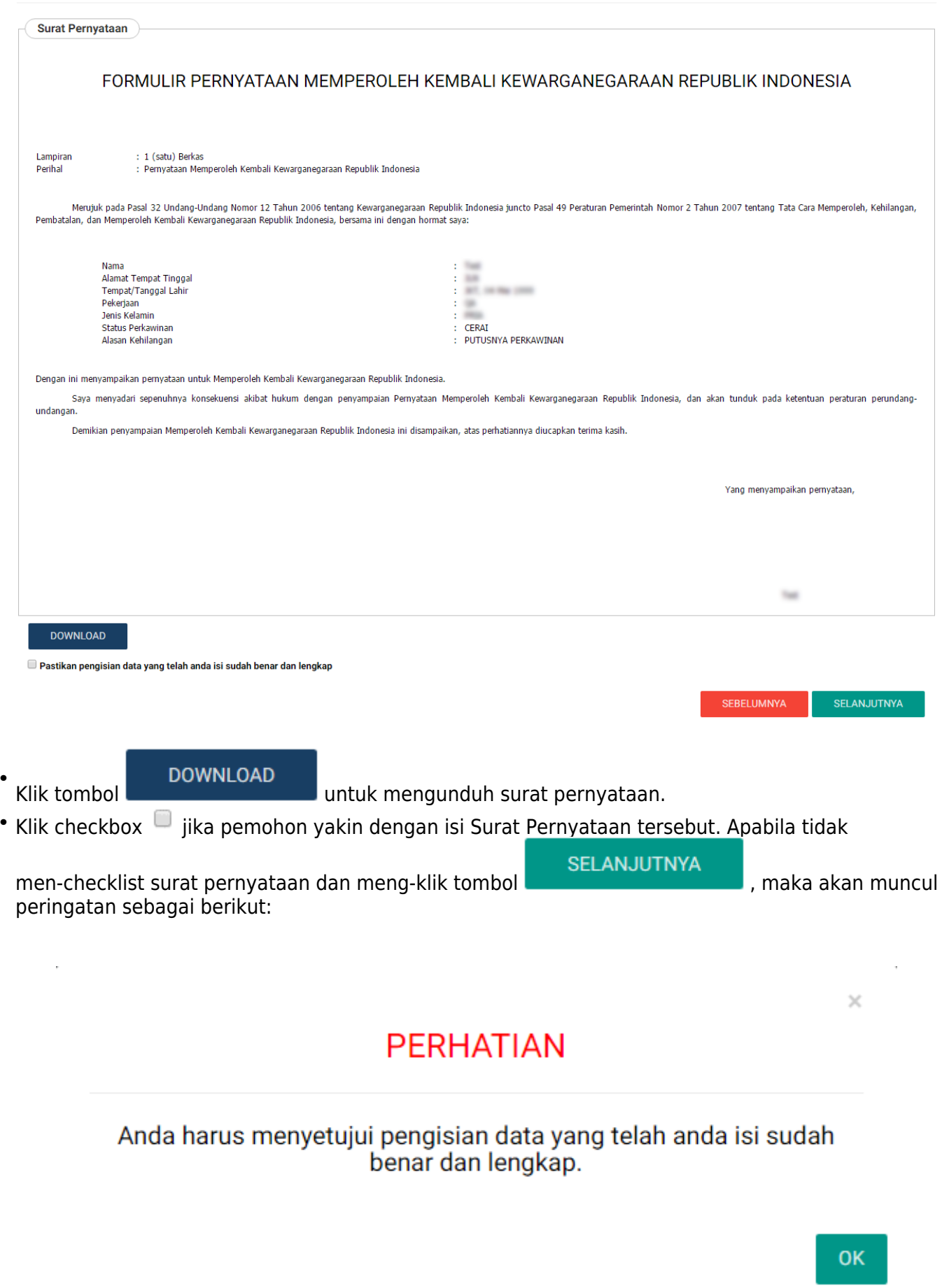

●

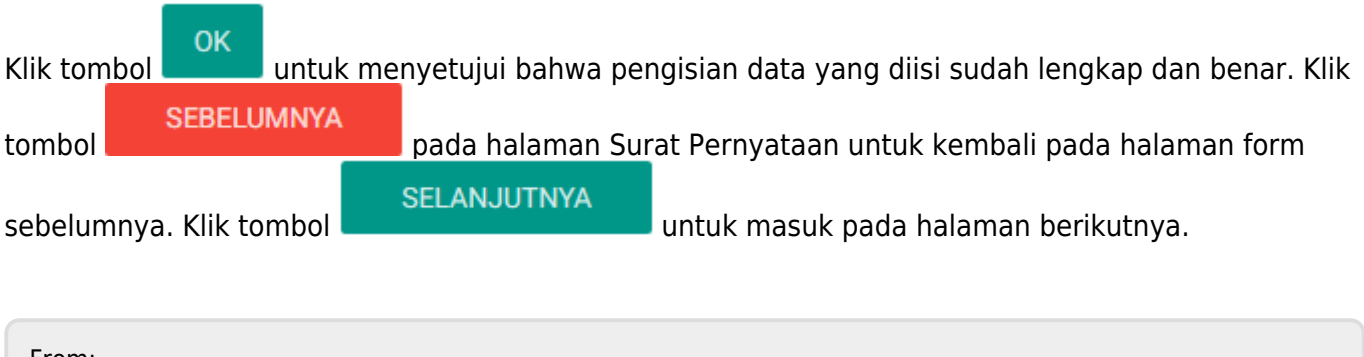

From: <http://panduan.ahu.go.id/> - **AHU ONLINE**

 $\boldsymbol{\mathsf{x}}$ Permanent link: **[http://panduan.ahu.go.id/doku.php?id=memperoleh\\_kembali\\_kewarganegaraan&rev=1495442993](http://panduan.ahu.go.id/doku.php?id=memperoleh_kembali_kewarganegaraan&rev=1495442993)**

Last update: **2017/05/22 09:49**